## **Bidder Registration Module**

**To enroll as a bidder click on the Online Bidder Enrollment link.**

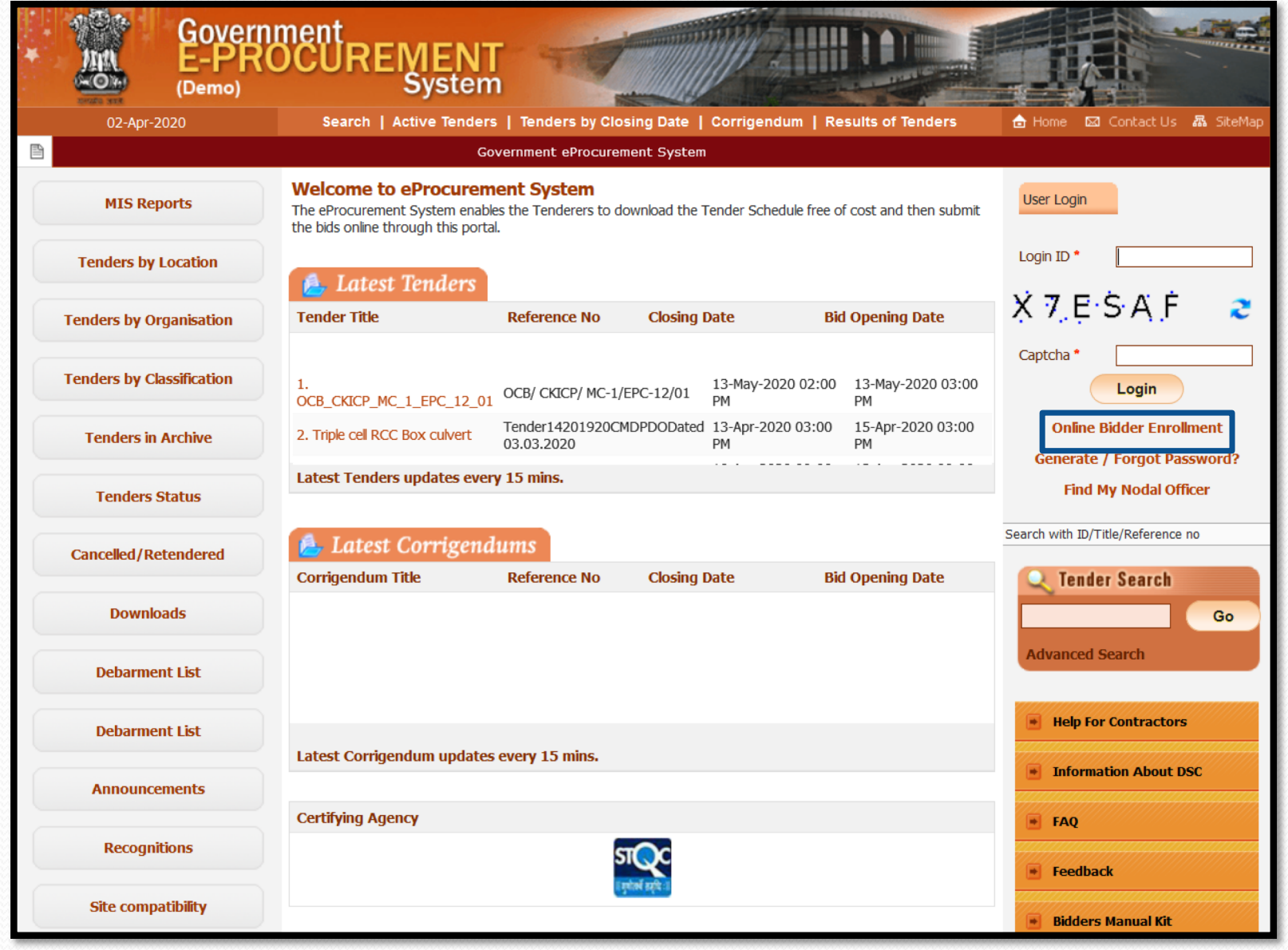

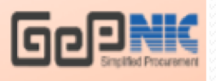

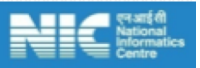

The system leads to the page where the details of the bidders are to be filled in. There are preferential categories for the preferential bidders who can avail the privileges that are provided. The Preferential categories are Make in India, MSME and STARTUP. The bidders **first has to click on the check box of Preferential Bidder to select the Preferential Category.**

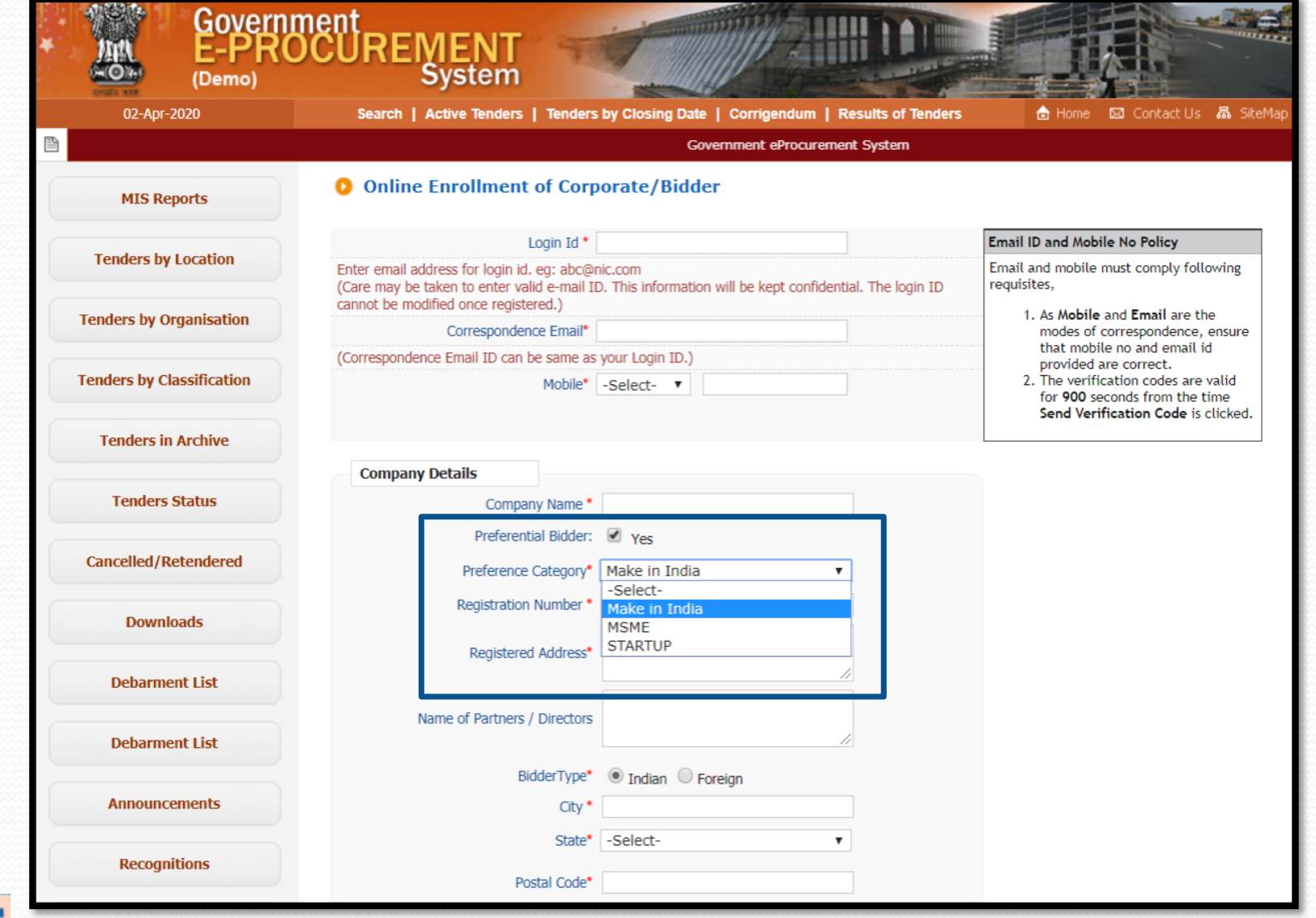

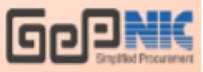

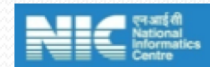

The details of the bidder are entered in the Online Enrollment of Corporate/Bidder page. The Correspondence Email id and the Mobile Number should be a valid email id and a valid mobile number because further contacts will be only through this mobile number and **correspondence email id.**

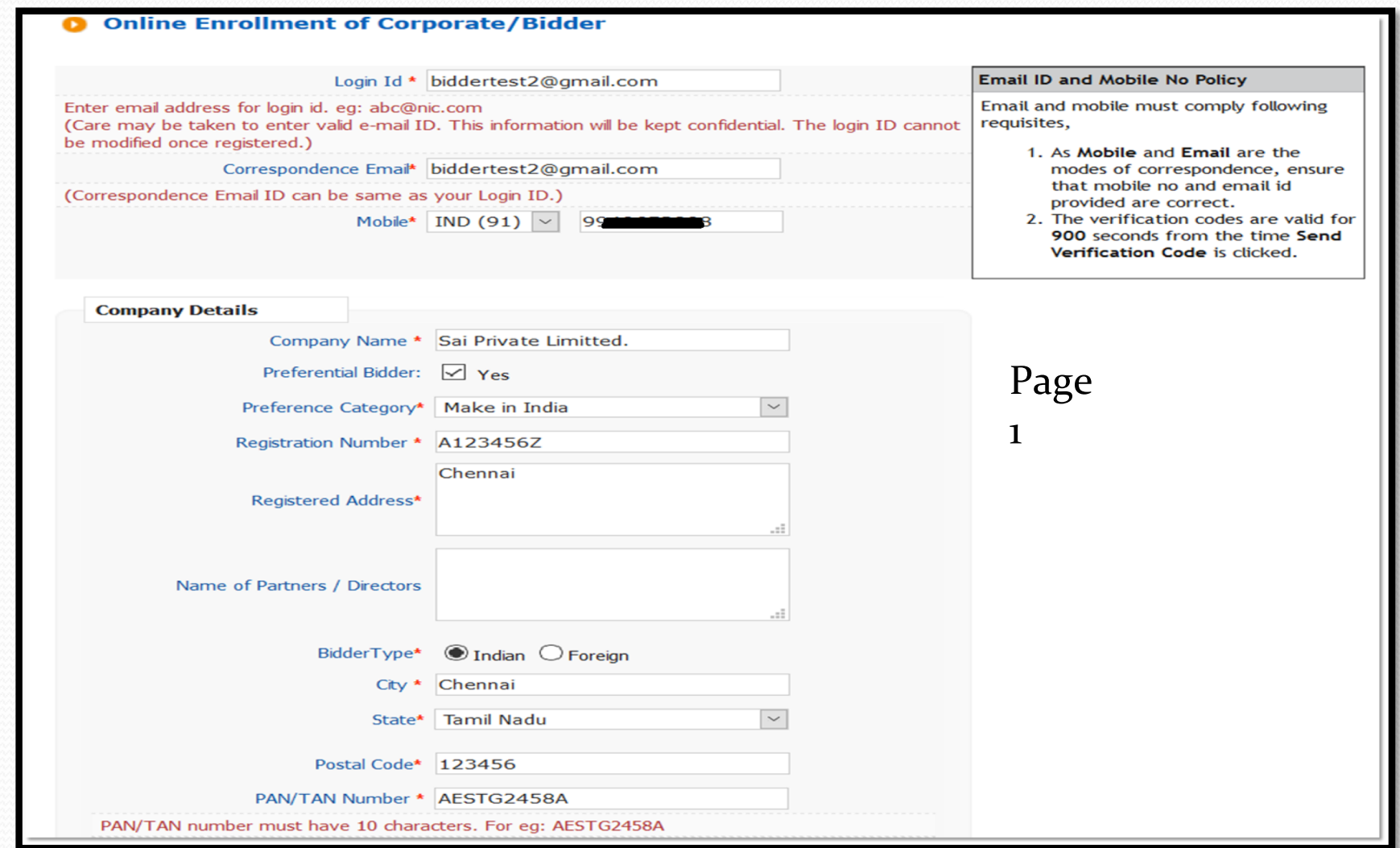

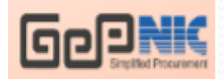

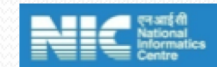

**Once after filling the details, the bidder enters the Captcha and clicks on the Submit Button to submit the provided details.**

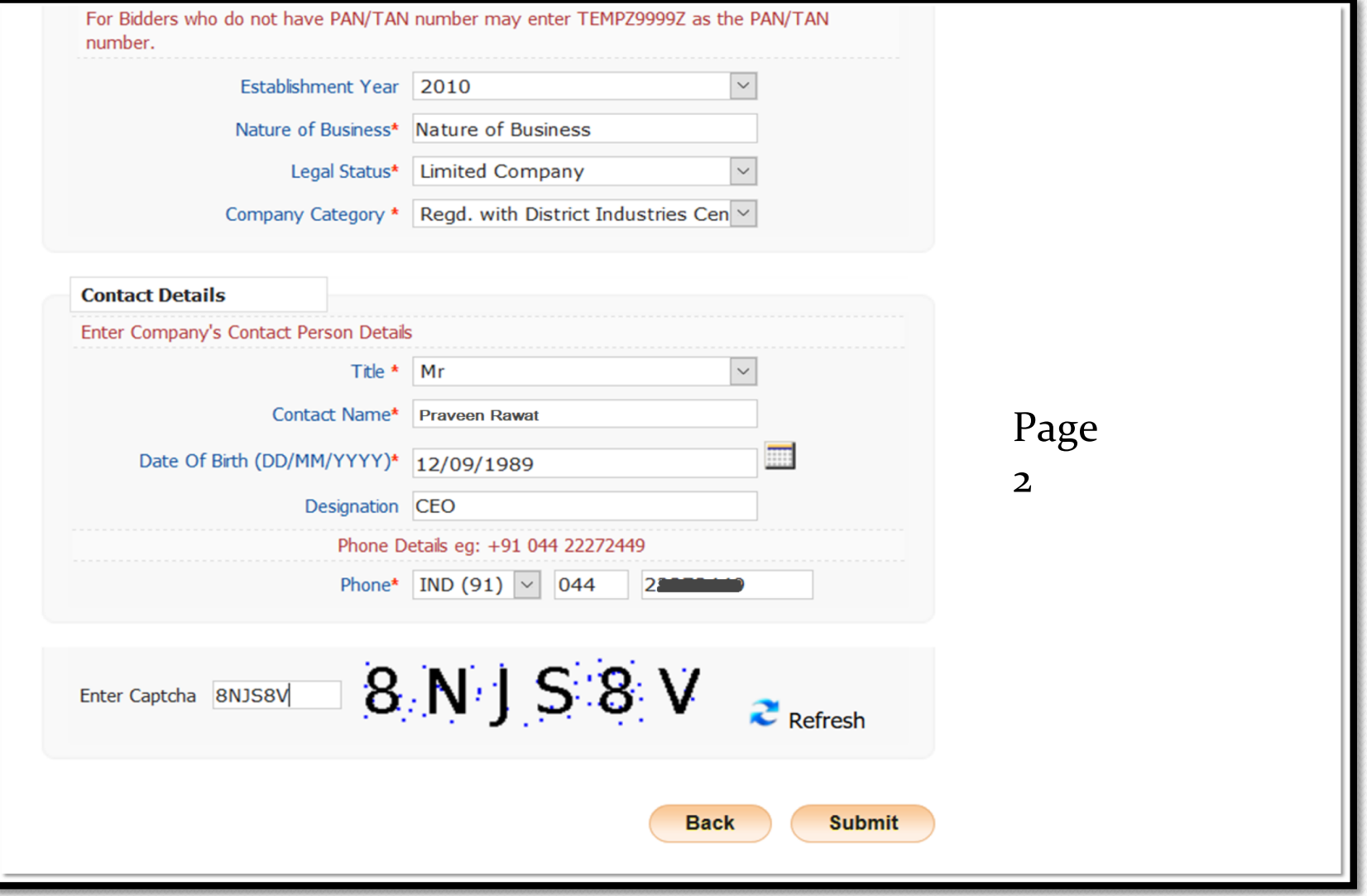

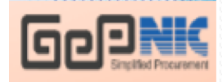

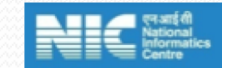

The Bidder enrollment Acknowledgement is displayed on the screen. The bidder Clicks on the Send Verification Code button to receive **the verification code in the provided mobile number and the correspondence email id.**

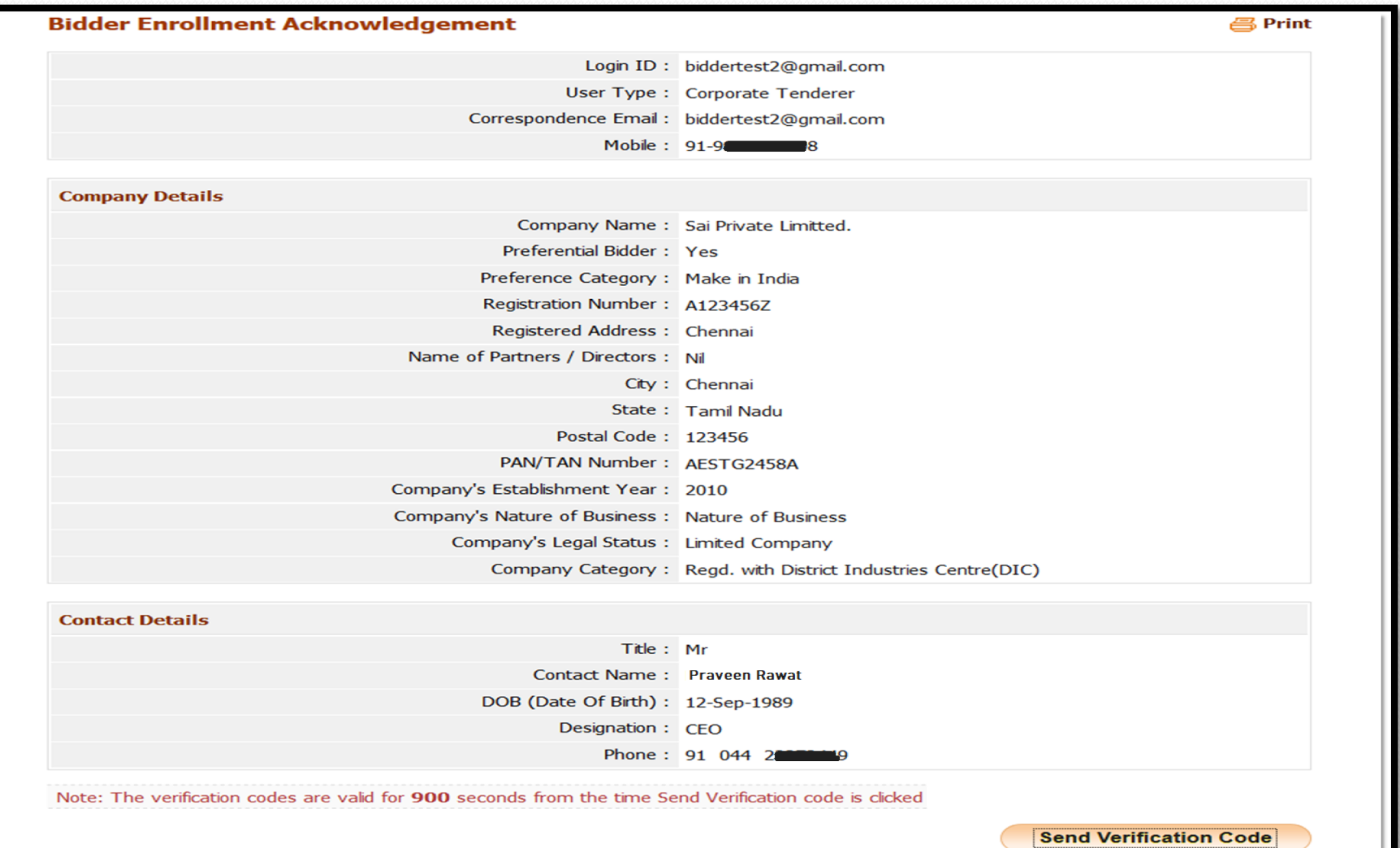

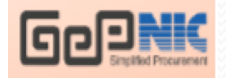

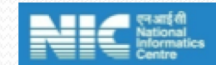

The bidder enters the Mobile Verification Code, Mail Verification Code, enters the New Password, confirms the same, enters the Captcha **and clicks on the Submit button to submit the entered details.**

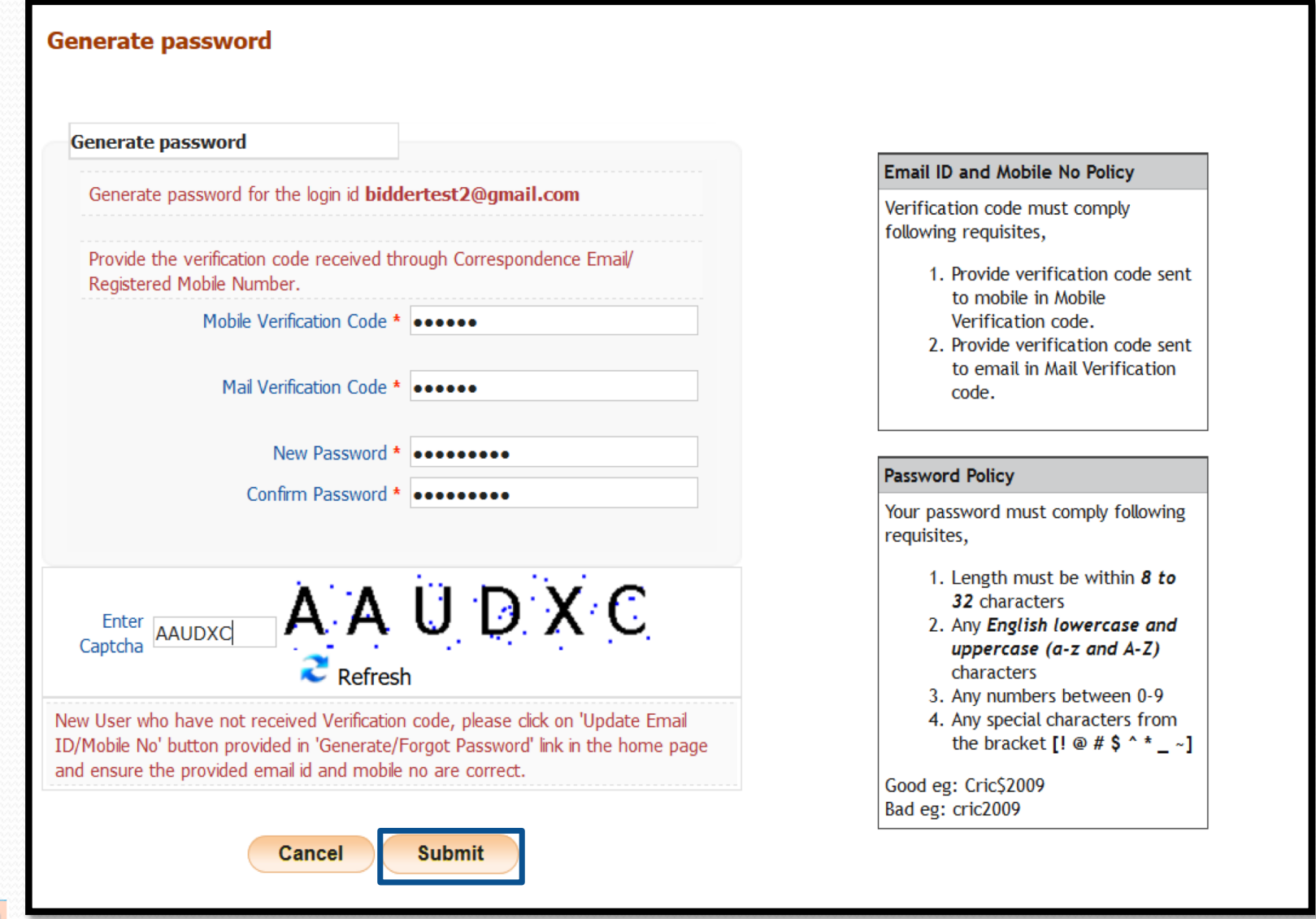

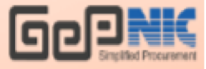

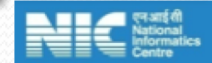

**The success message is displayed on the screen.**

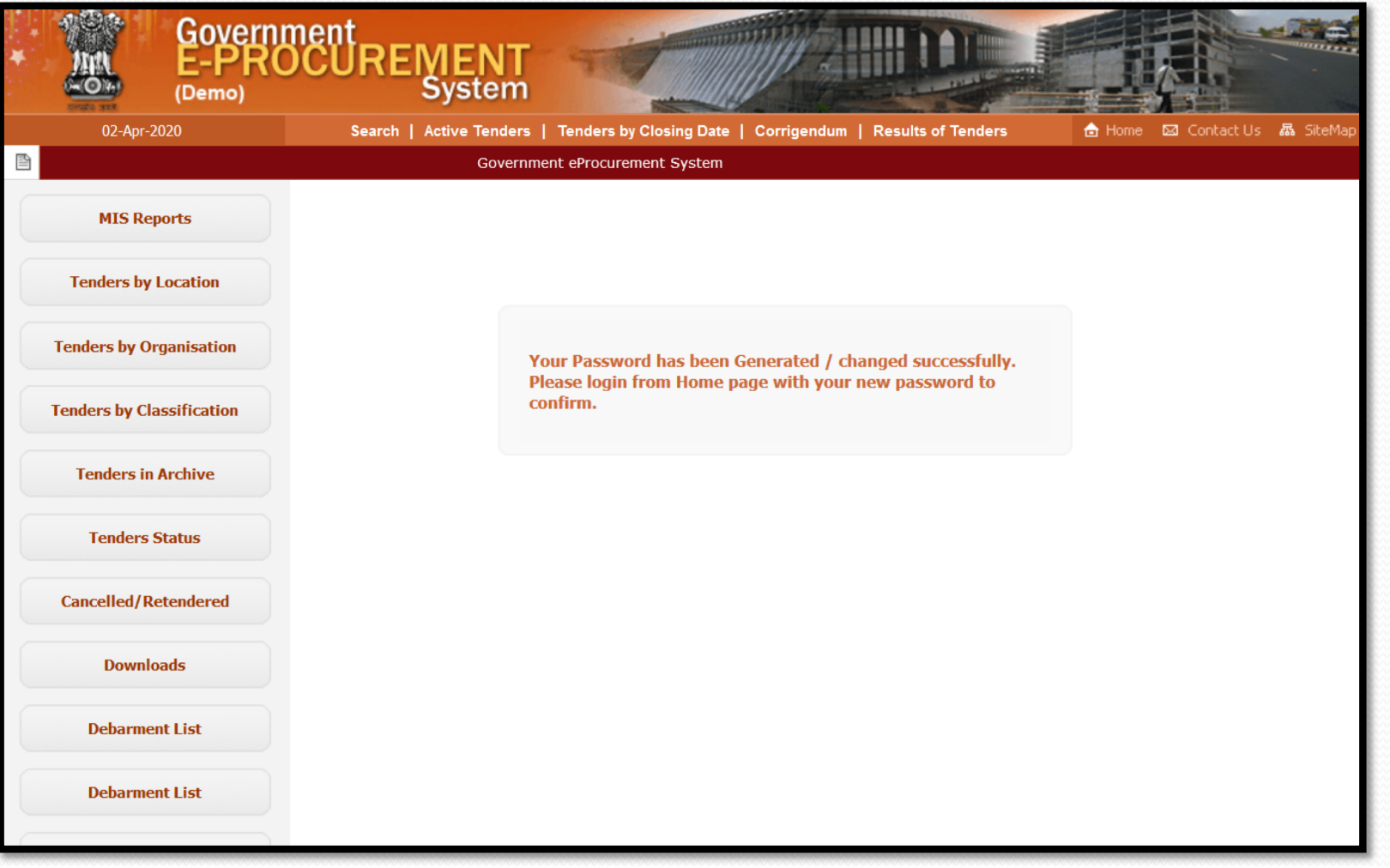

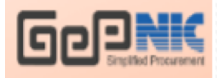

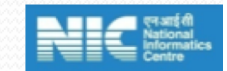

**The bidder enters the Login Id, Captcha and clicks on the Login button to login to the portal.**

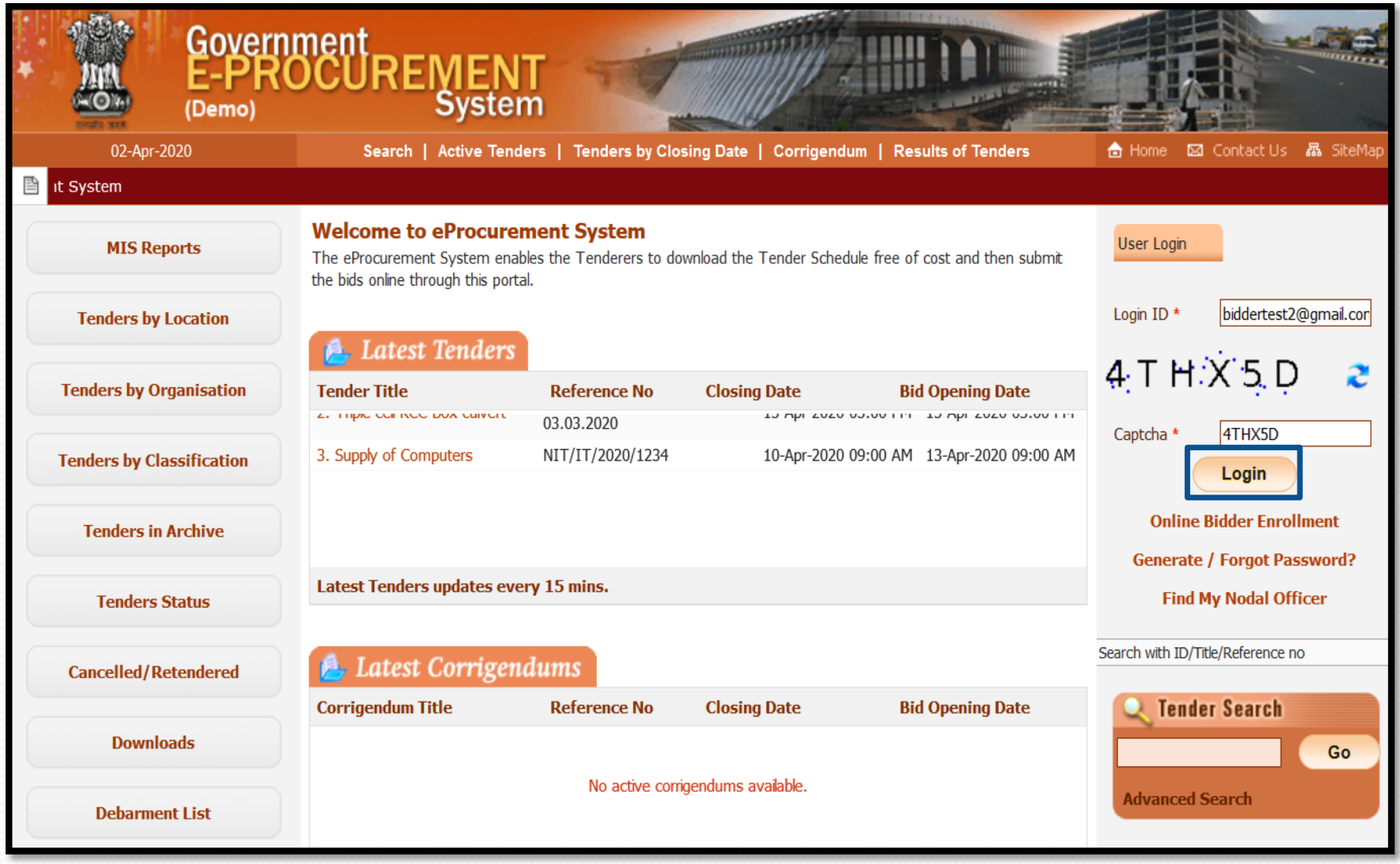

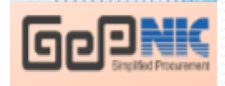

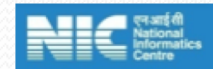

**The bidder enters the password, captcha and clicks on the Proceed button to proceed further.**

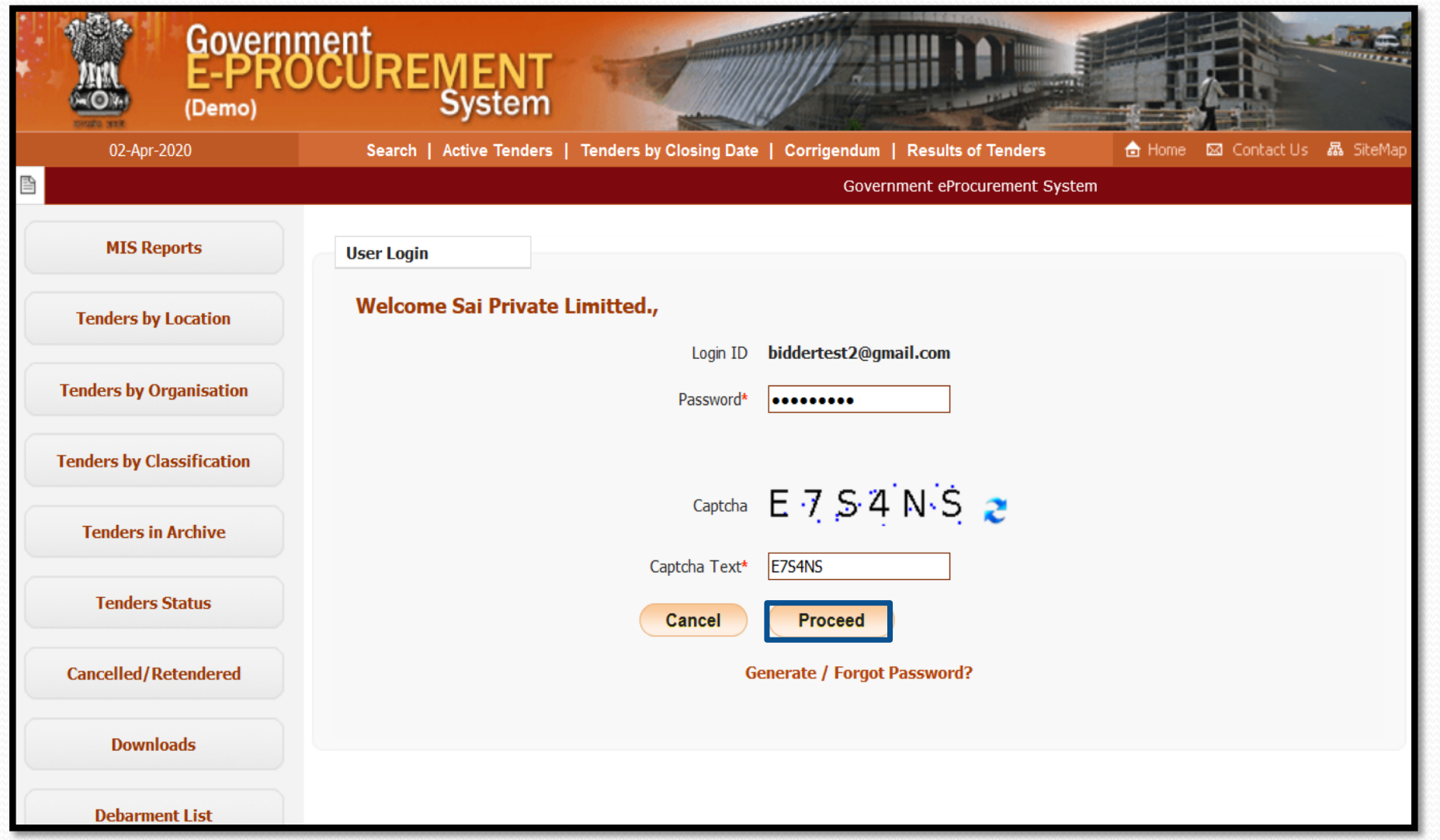

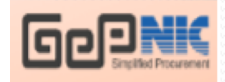

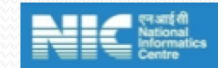

**The Bidder registers the DSC by clicking on the Signing Certificate icon to register the signing certificate.**

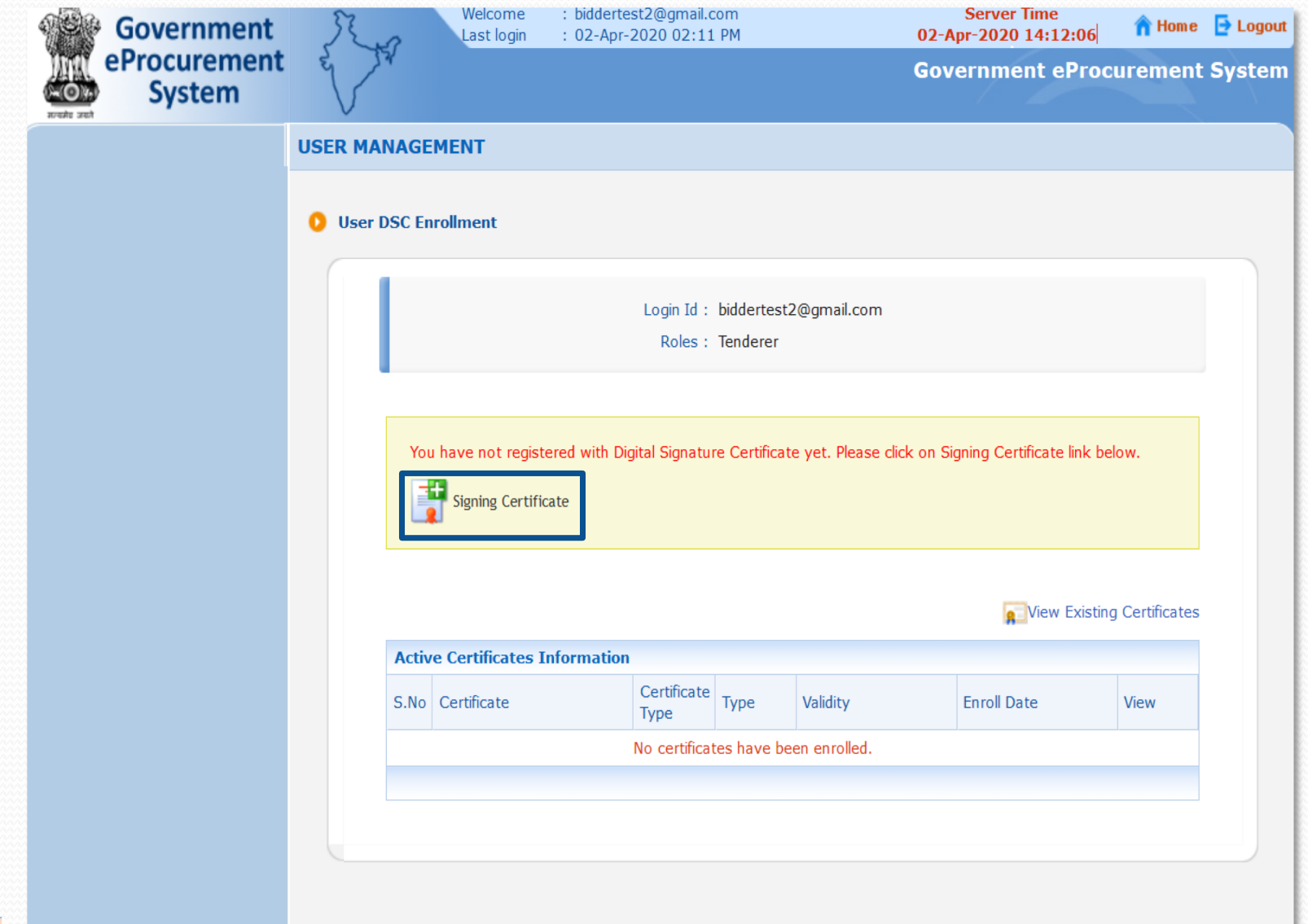

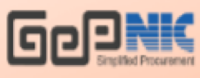

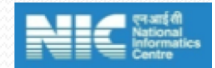

**The Bidder selects the Signing certificate and clicks on the OK button to map the signing certificate.**

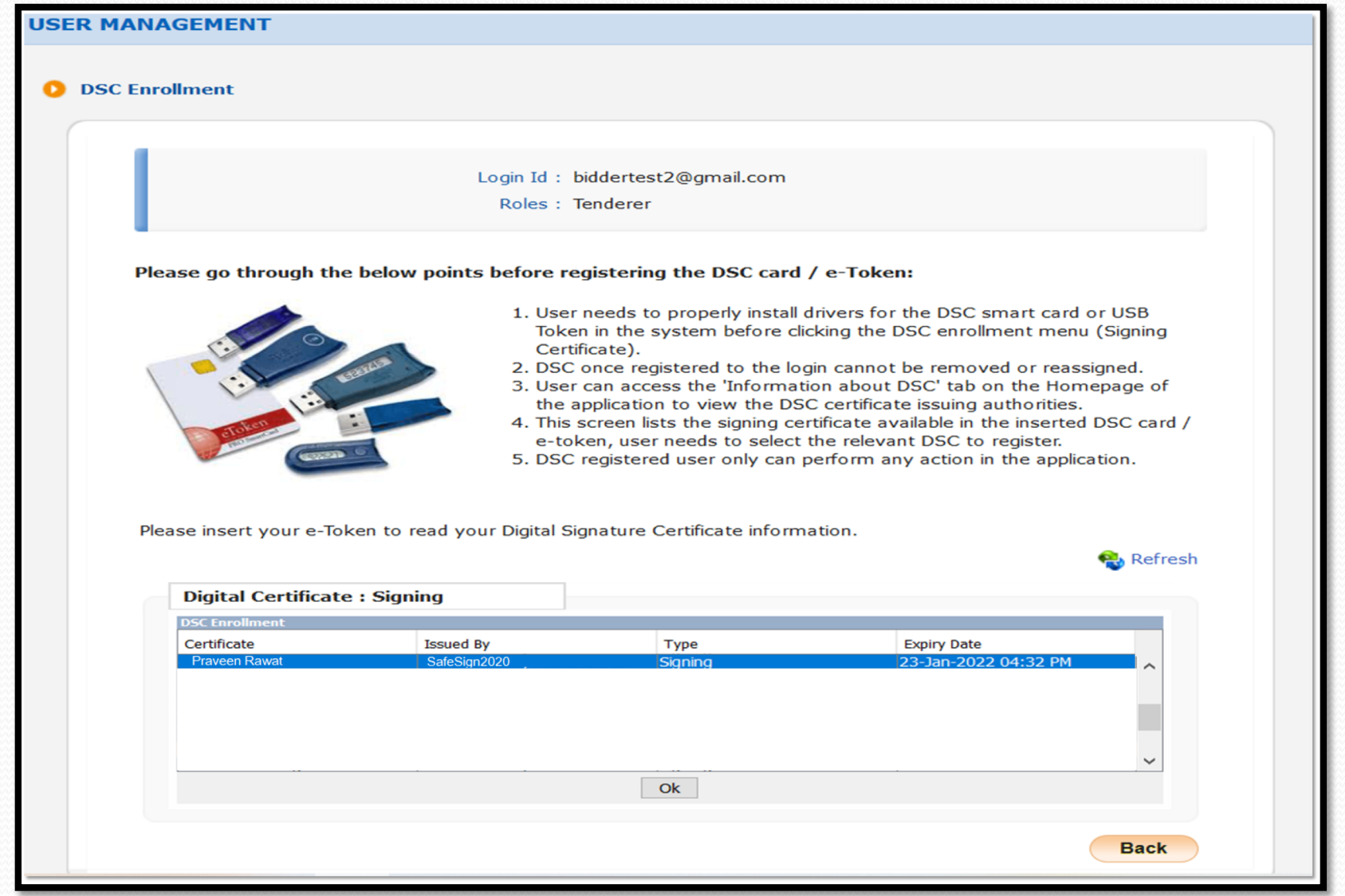

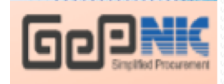

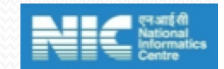

**The success message is displayed on the screen.**

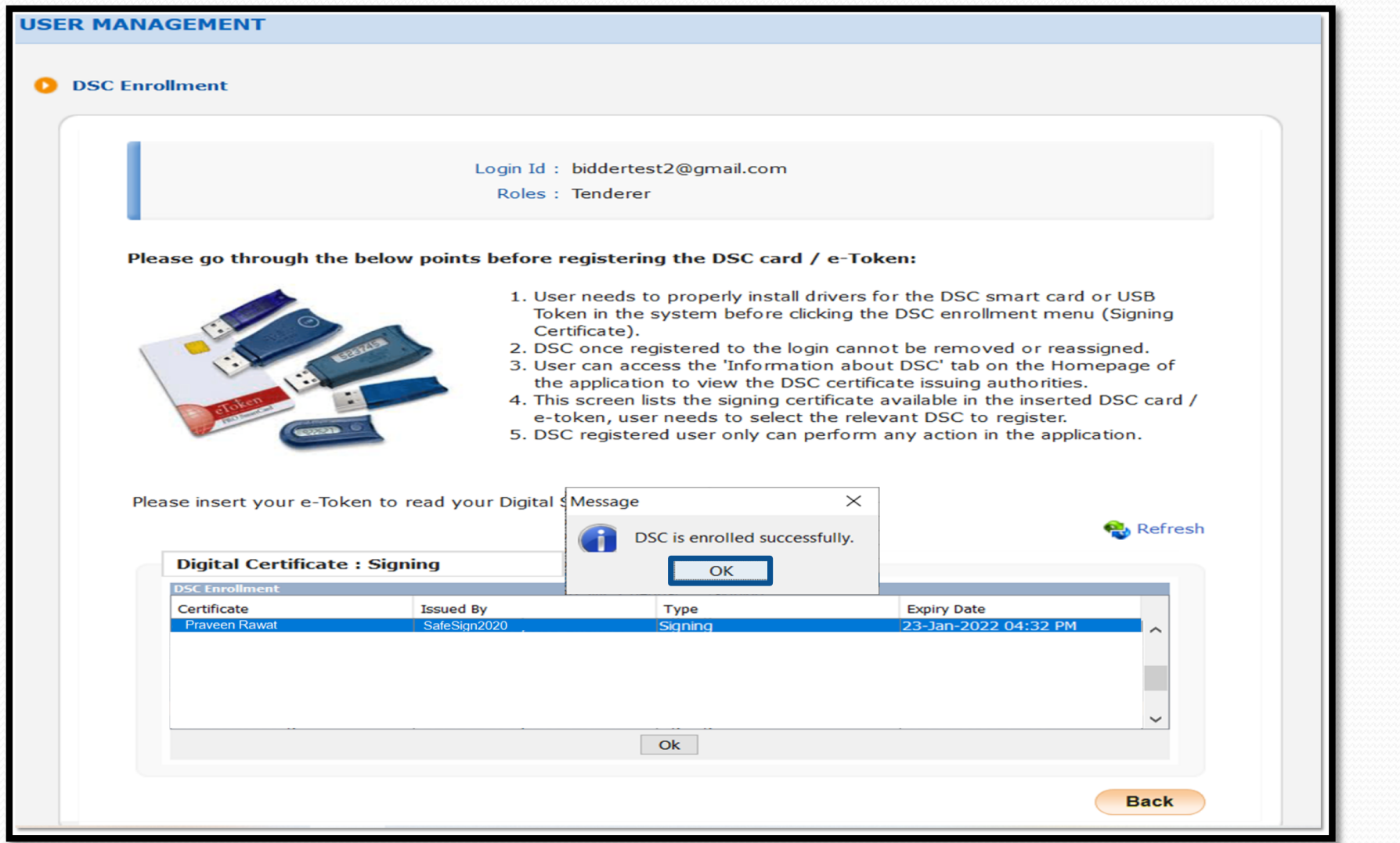

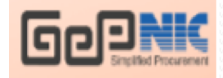

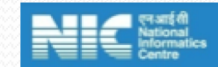

**The successful enrollment of DSC is displayed on the screen. The Bidder clicks on the Next button to proceed further.**

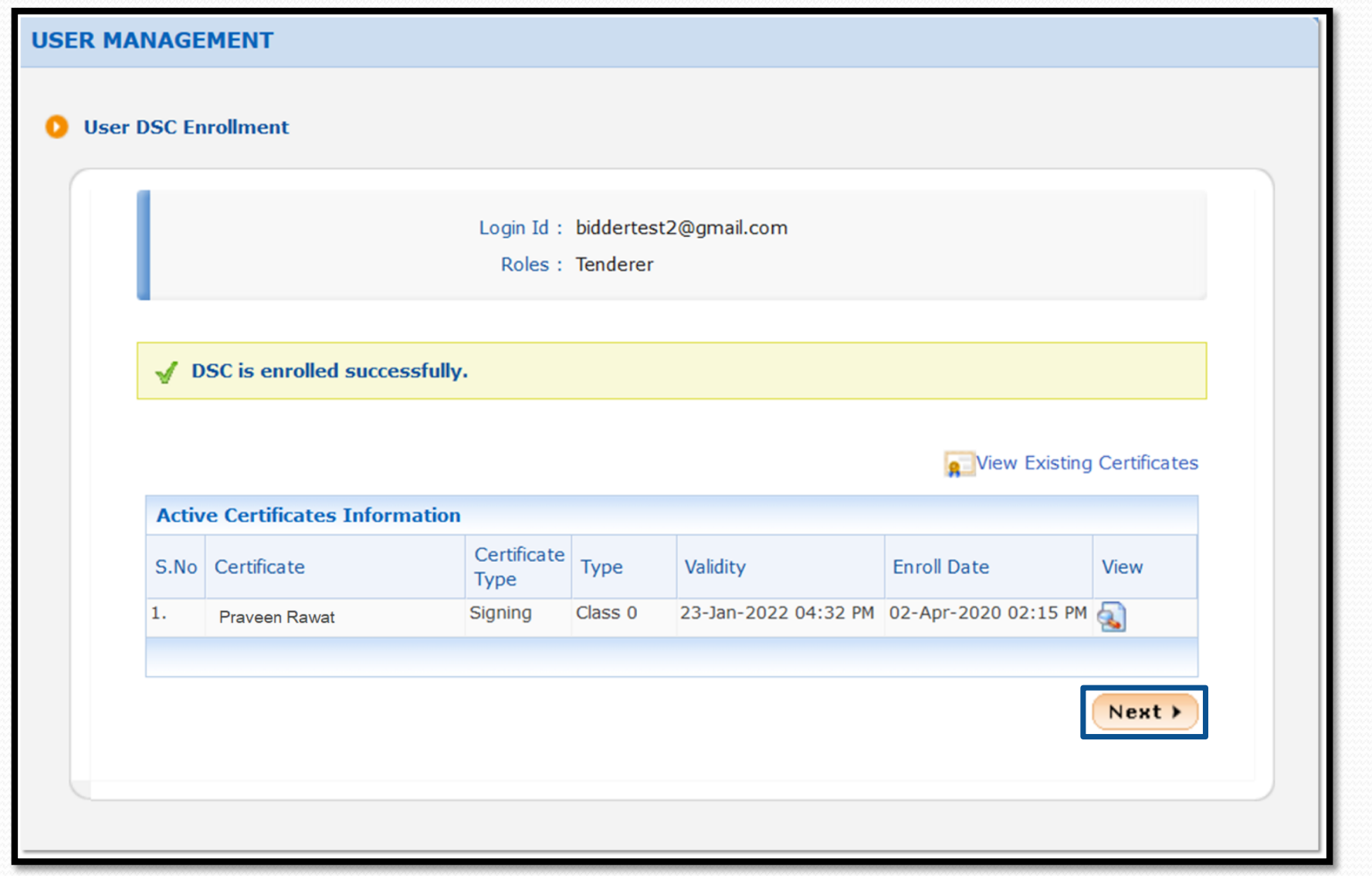

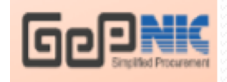

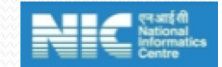

**The Dash Board of the Bidder is loaded where the Bidder can change the Mobile Number, E-Mail Address and clicks on the Save button to save the provided details. If the Bidder does not want to change the Mobile Number, E-Mail Address he/she can just click on the Skip button to proceed further.**

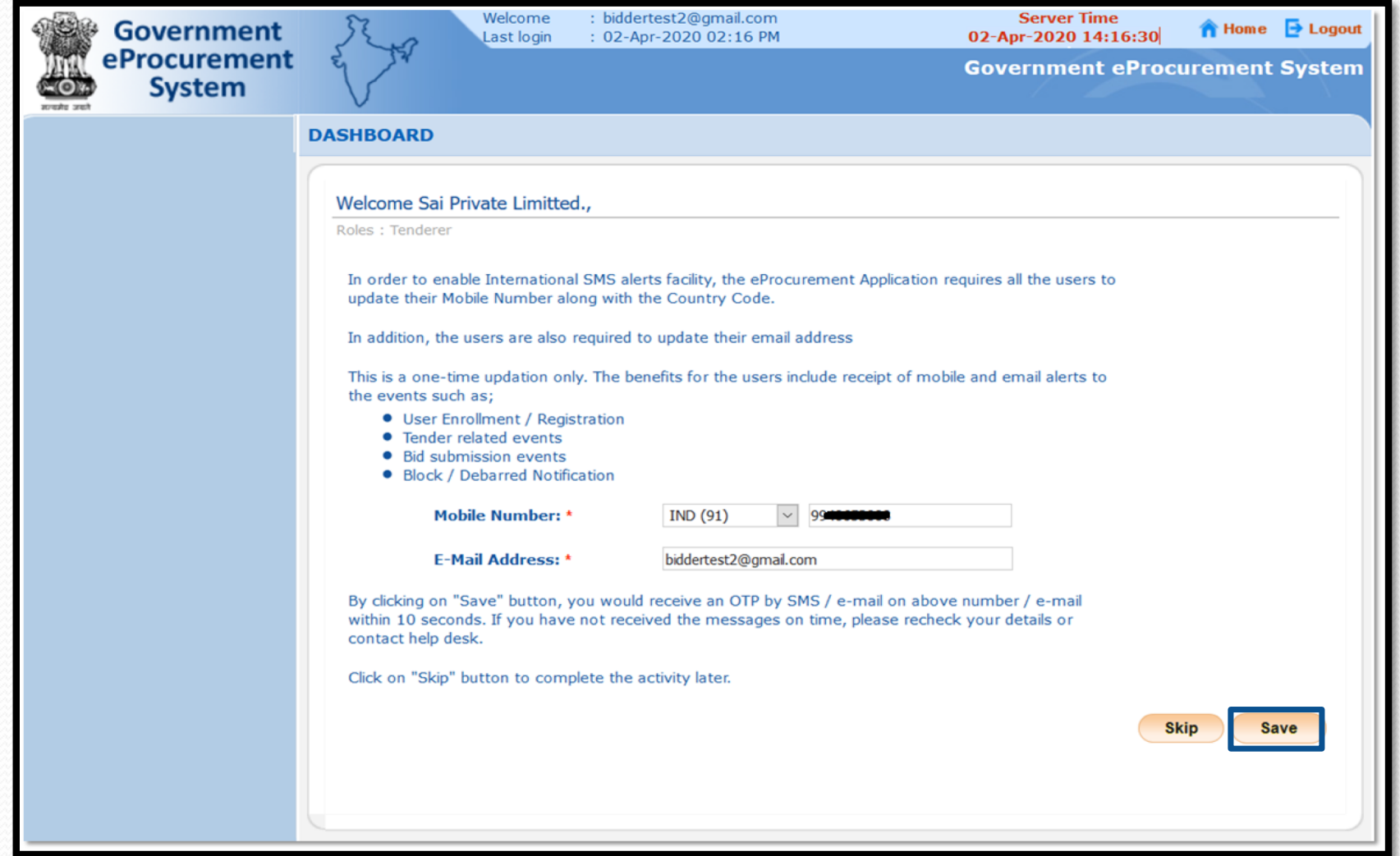

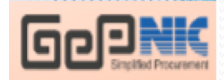

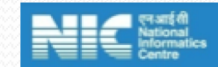

**Once the Bidder clicks on the Save button, the system navigates to the page where OTP is to be entered, received through the changed E-Mail Id. The bidder enters the OTP and clicks on the Verify button to verify the entered OTP.**

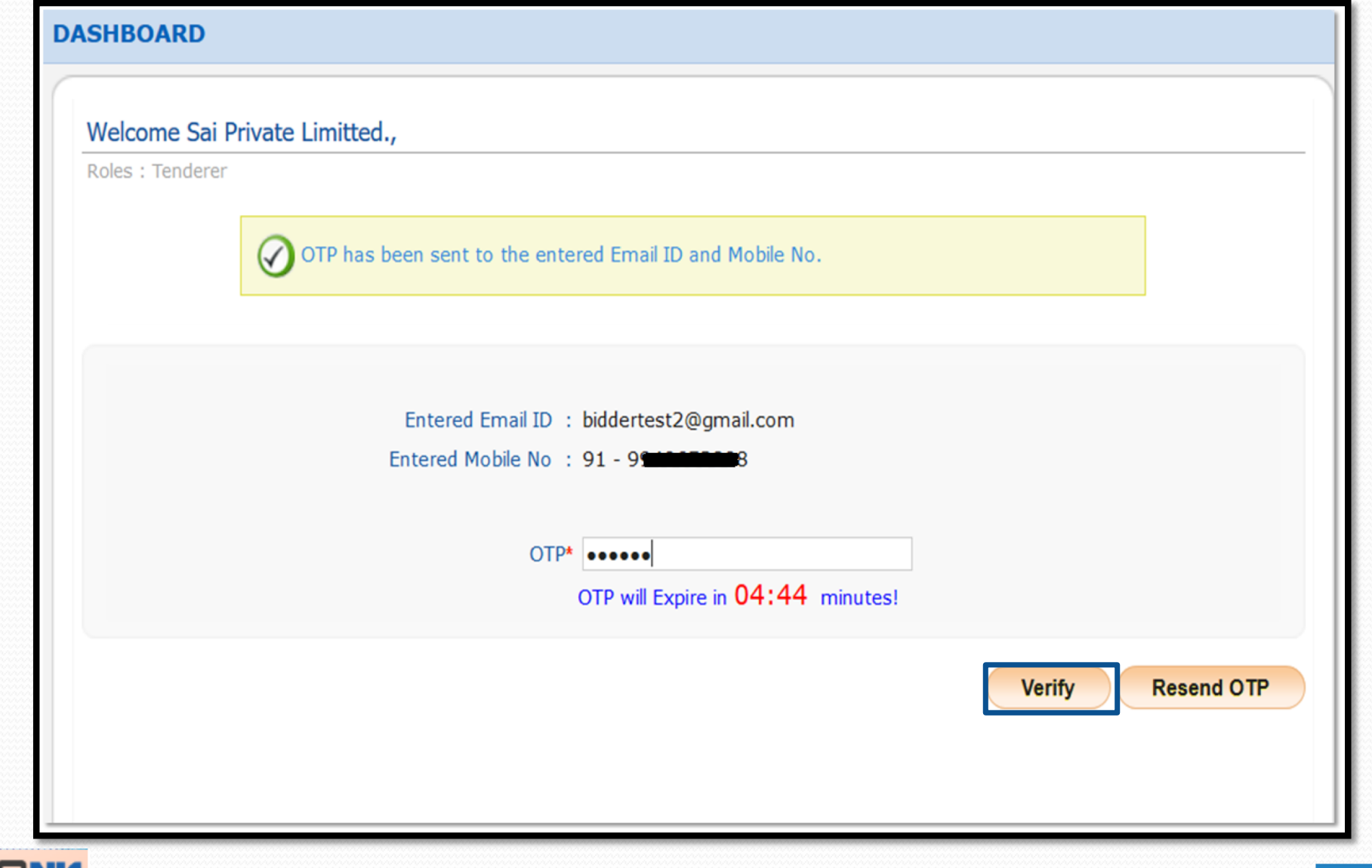

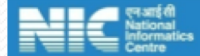

The bidder enters the 15 digit GSTN Number, Name as registered in GSTN Portal and clicks on the Save button to save the provided **details.**

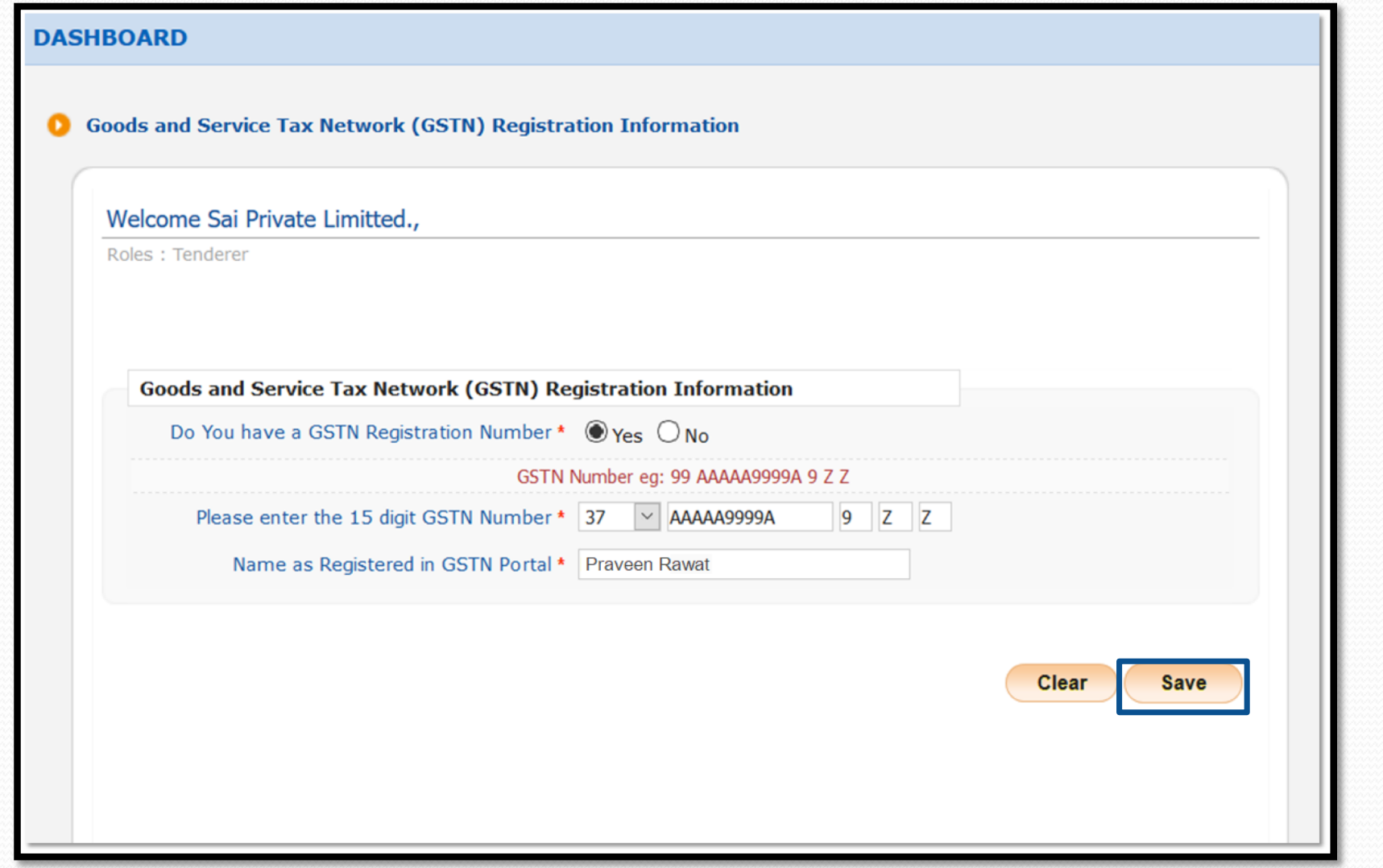

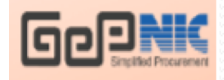

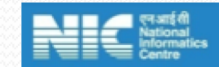

**The bidder clicks on the Next button to proceed further.**

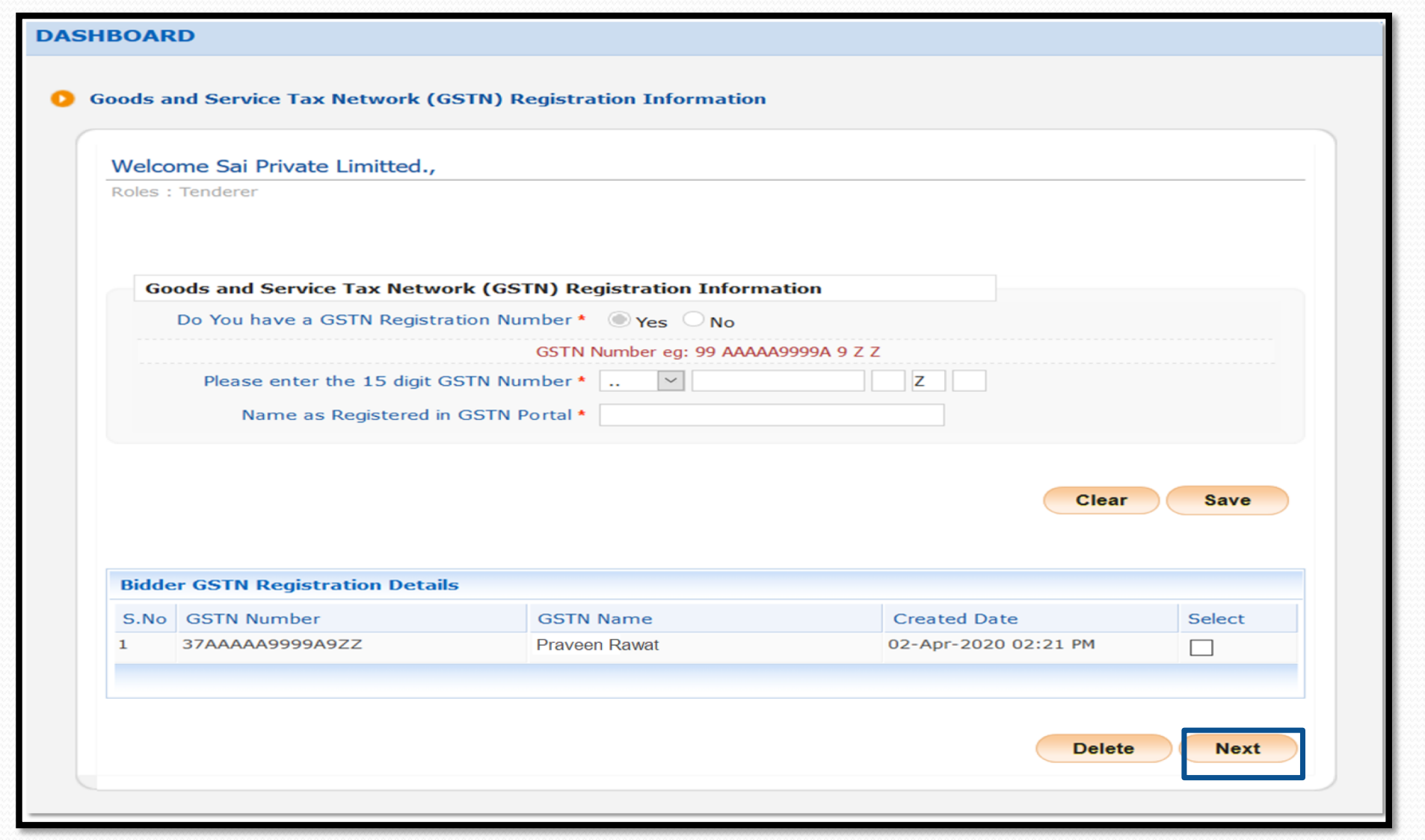

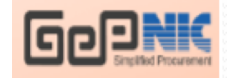

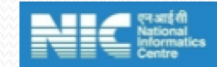

The system navigates to the page where Startup India Registration Details page, where the bidder can click on the Registered radio button to provide the registration details or click on the Not Registered radio button and click on the Next button to proceed further.

## **DASHBOARD**

## **Startup India Registration Details**

**Startup India Registration** 

EProcurement portal is now integrated with Startup India. Bidders are now required to declare themselves, if they are registered/not registered as Startup India. If you are registered as Startup India, provide your Registration number and Mobile number as registered with the Startup India.

## **Consent from User**

EProcurement portal will not share or disclose the Startup India Registration details with third party and will be used solely to establish and authenticate the details received from Startup India portal.

> $\bigcirc$  Registered  $\bigcirc$  Not Registered Startup \*

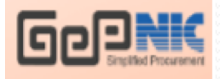

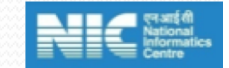

**Next** 

**Once the process is over the left Menu for the Bidder is loaded. Click on the My Accounts left menu to view the account details.**

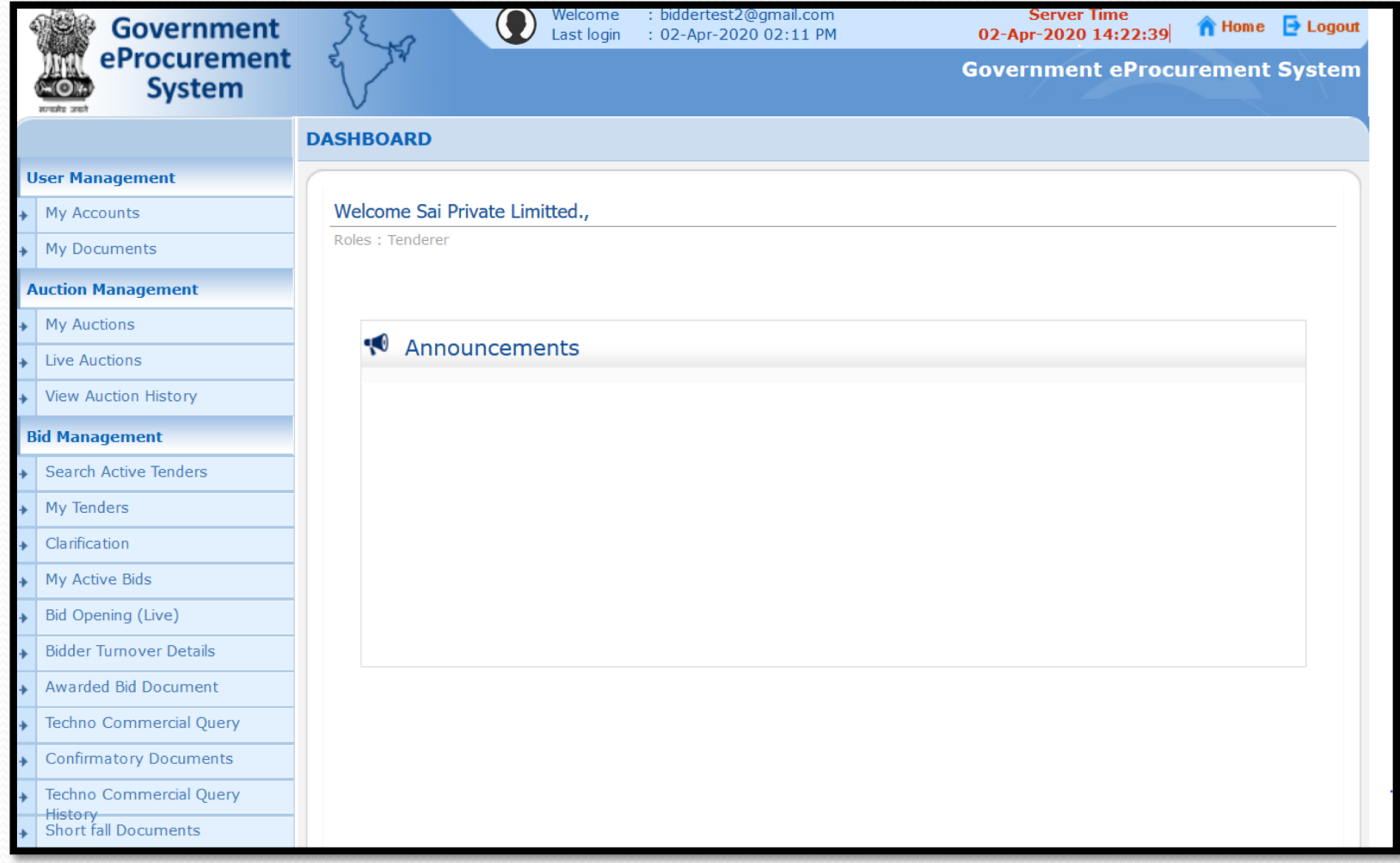

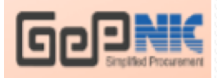

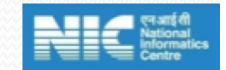

1.By Clicking the User Profile icon. The bidder can view the profile. Edit the profile, set the profile password which would be asked for editing the profile, the bidder can change the Email id & Mobile number and change the profile image.

2.By Clicking the Authentication icon, the bidder can change the password and activate & inactivate the active DSC.

3.On Clicking the Communication Ion, the bidder can select the product category for which the SMS and mail can be triggered if tenders are published under the selected product category and also the SMS and mail Notification can be selected by the bidder.

**3.On selecting the Privileges icon, a provision for registering MSME and Startup India are provided.**

**4. On Clicking the DashBoard, the bidder can view the User Dash board.**

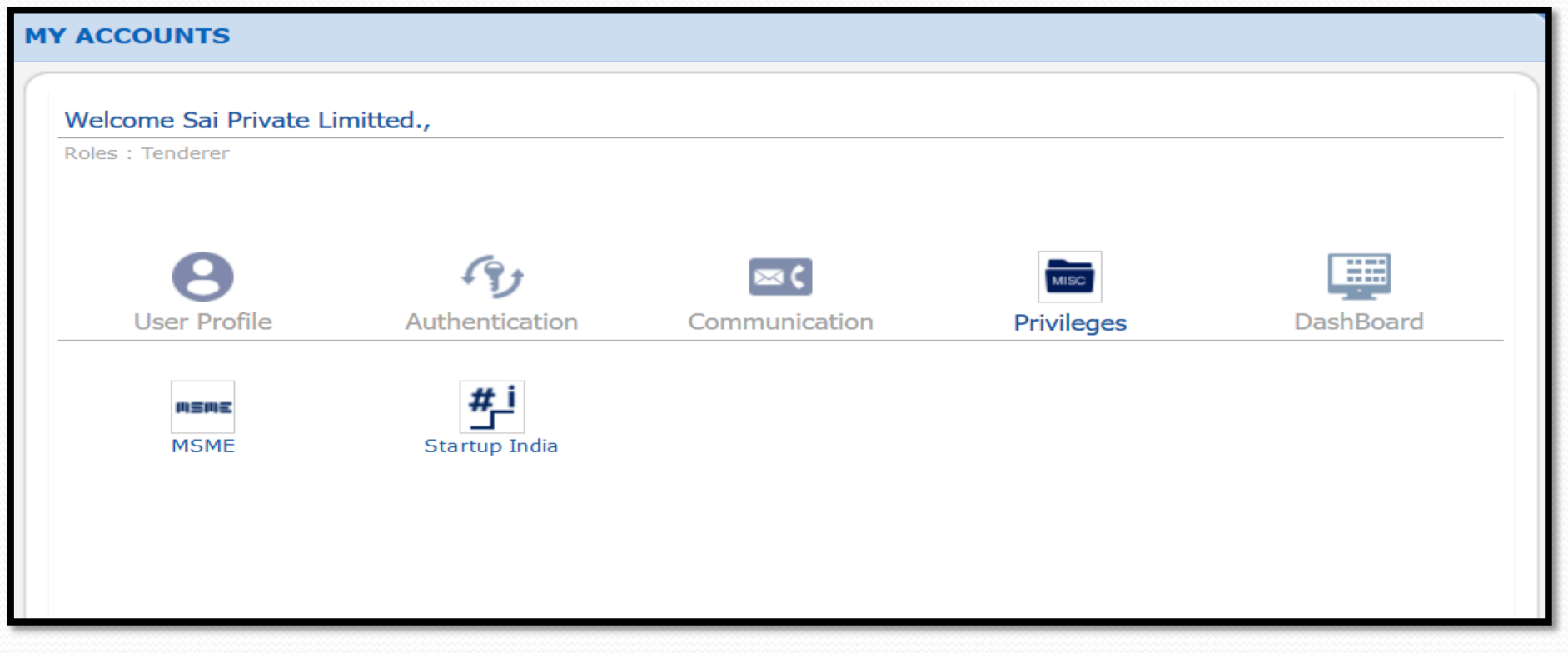

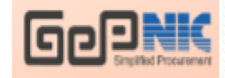

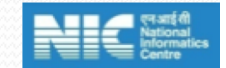

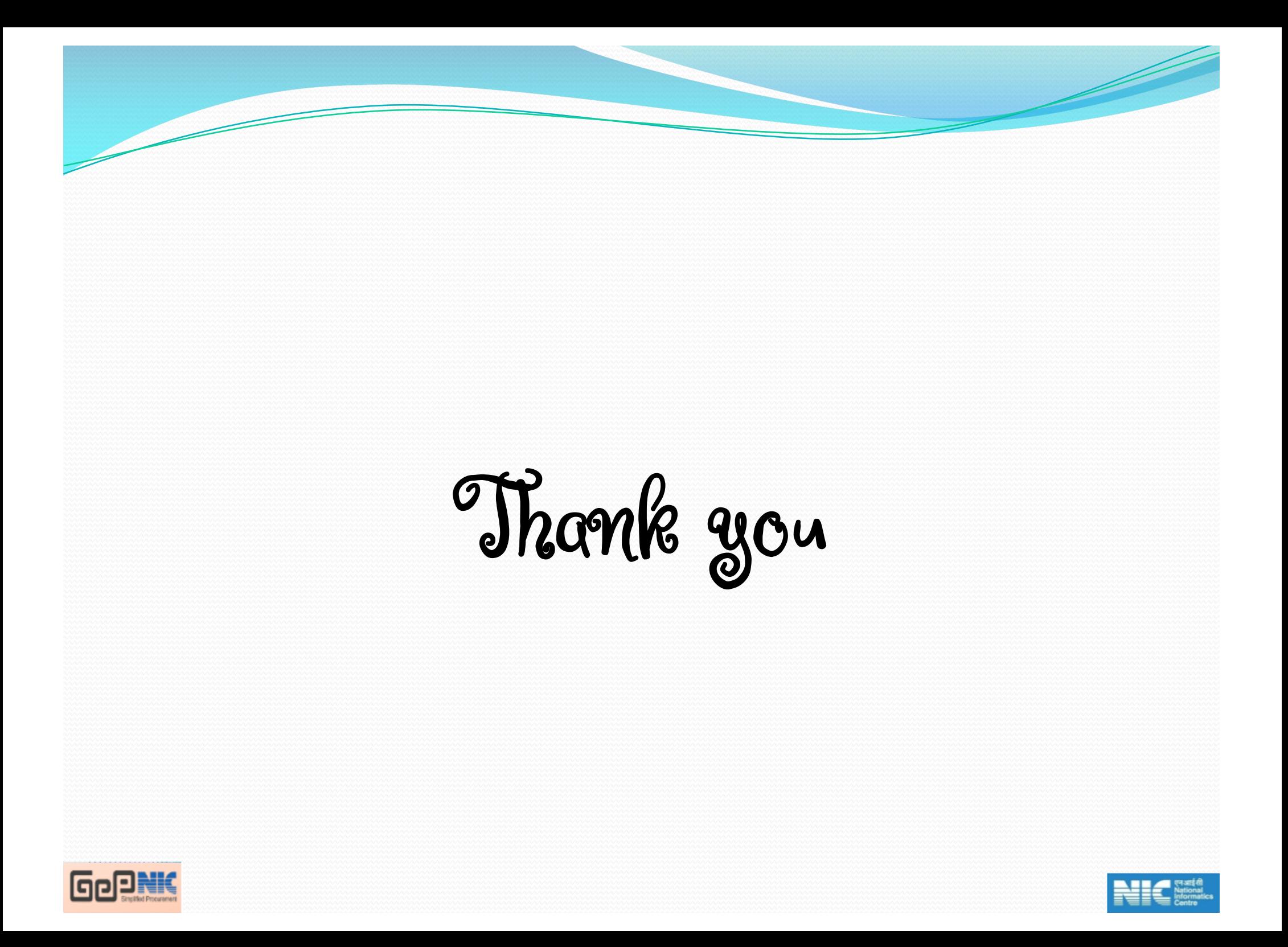